## **LIBGDX Instalación do framework LIBGDX**

# UNIDADE 1: Instalación do framework LIBGDX

#### **Sumario**

- [1](#page-0-0) [Nova ferramenta de xeración de proxectos baseada en Gradle. Abril 2014](#page-0-0)
	- ♦ [1.1](#page-2-0) [Instalación do plugin Gradle para Eclipse](#page-2-0)
	- ♦ [1.2](#page-3-0) [Descarga da nova ferramenta gráfica gdx-setup.jar baseada en Gradle](#page-3-0)
	- ♦ [1.3](#page-7-0) [Xeración dos proxectos](#page-7-0)
	- ♦ [1.4](#page-9-0) [Importación dos proxectos Gradle a Eclipse](#page-9-0)
- [2](#page-12-0) [Antiga ferramenta de xeración de proxectos](#page-12-0)
	- ♦ [2.1](#page-12-1) [Descarga da ferramenta gráfica gdx-setup-ui](#page-12-1)
		- [2.2](#page-15-0) [Xeración dos proxectos](#page-15-0) ♦
			- ◊ [2.2.1](#page-16-0) [CONFIGURATION SECTION](#page-16-0)
				- ◊ [2.2.2](#page-18-0) [LIBRARY SECTION](#page-18-0)
			- ◊ [2.2.3](#page-20-0) [OVERVIEW SECTION e GENERATION SECTION](#page-20-0)
	- ♦ [2.3](#page-21-0) [Importación dos proxectos a Eclipse](#page-21-0)

### <span id="page-0-0"></span>**Nova ferramenta de xeración de proxectos baseada en Gradle. Abril 2014**

Actualización: A partires de Abril do 2014 déixase de dar soporte a utilidade [gdx-setup-ui](http://informatica.iessanclemente.net/manuais/index.php/LIBGDX_Instalaci%C3%B3n_do_framework_LIBGDX#Antiga_ferramenta_de_xeraci.C3.B3n_de_proxectos) explicada posterirmente e se pasa a unha nova ferramenta (a forma de xerar os proxectos é parecida á anterior) baseada en [Gradle](http://www.gradle.org/). **Nos imos utilizar esta versión.**

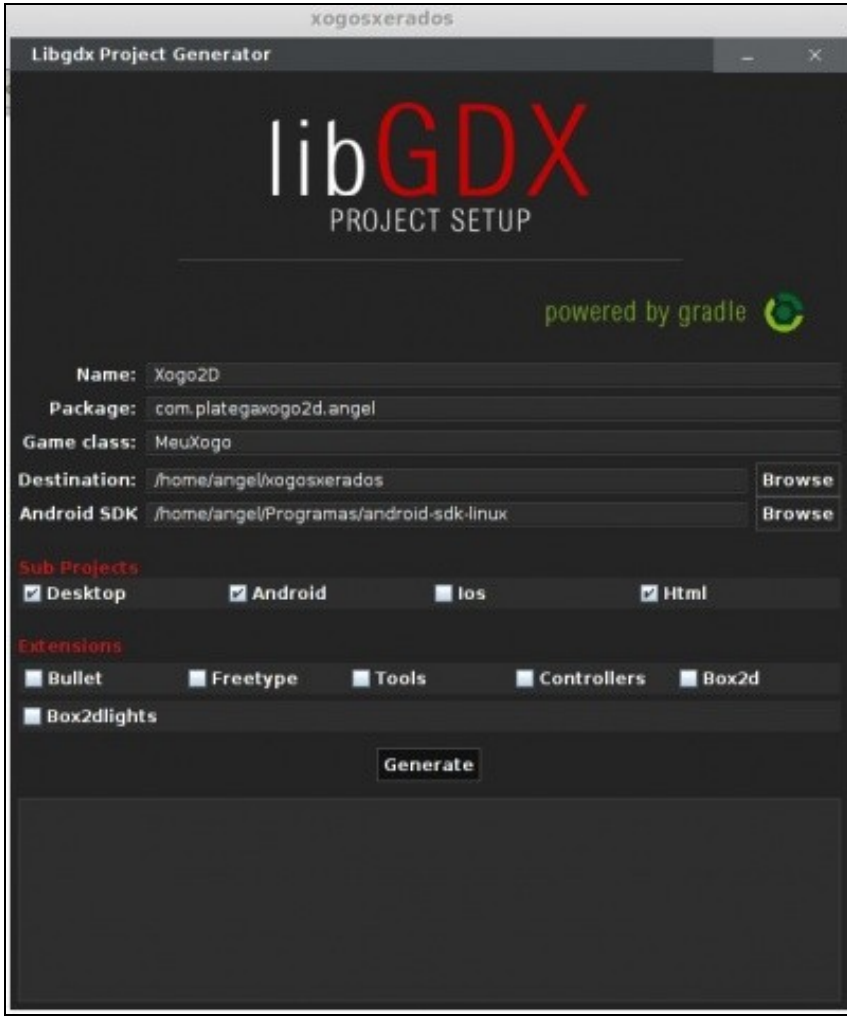

Gradle é unha ferramenta para automatizar a construción dos nosos proxectos, por exemplo as tarefas de compilación, testing, empaquetado e o despregue dos mesmos. Unha vantaxe que imos ter se utilizamos esta ferramenta é que as librerías do framework xa non van estar dentro dos proxectos de eclipse. Para que compile cunha nova versión do framework chegaría con cambiar o nome de dita versión no arquivo **build.gradle** e xa compilaría o proxecto coa nova versión. Tedes máis información sobre o uso do arquivo build.gradle [neste enlace](https://github.com/libgdx/libgdx/wiki/Dependency-management-with-Gradle).

A instalación de Gradle nos diferentes IDE's a tedes [neste enlace](https://github.com/libgdx/libgdx/wiki/Setting-up-your-Development-Environment-%28Eclipse%2C-Intellij-IDEA%2C-NetBeans%29).

Imos explicar como facelo en Eclipse.

### <span id="page-2-0"></span>**Instalación do plugin Gradle para Eclipse**

- O proceso é o seguinte:
- Instalación plugin Gradle

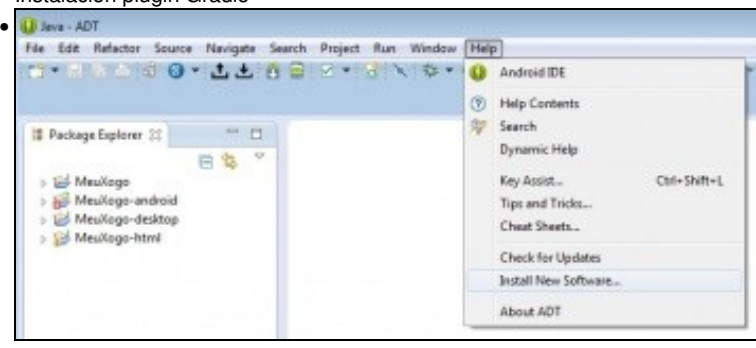

Escollemos a opción **Install new software** no menú **Help**.

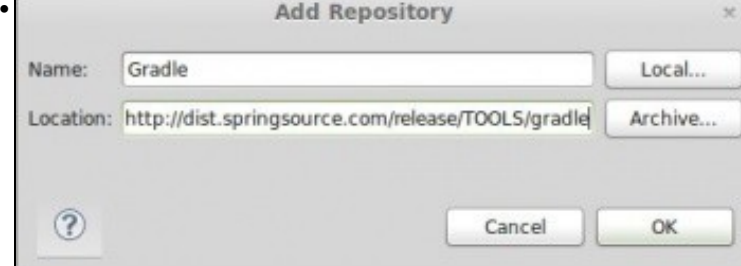

Agora escribimos como nome Gradle e na dirección poñeremos **<http://dist.springsource.com/release/TOOLS/gradle>**

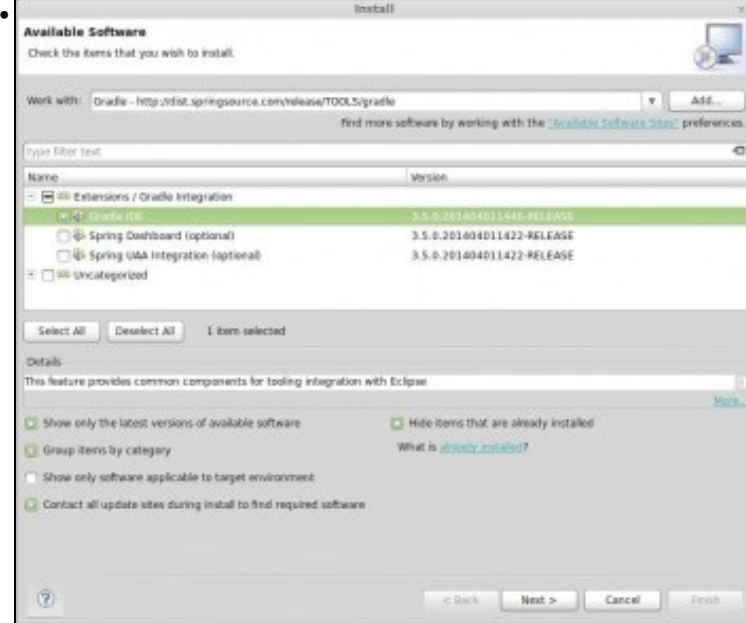

Marcaremos a opción *Gradle IDE'* e premeremos o botón **Next**.

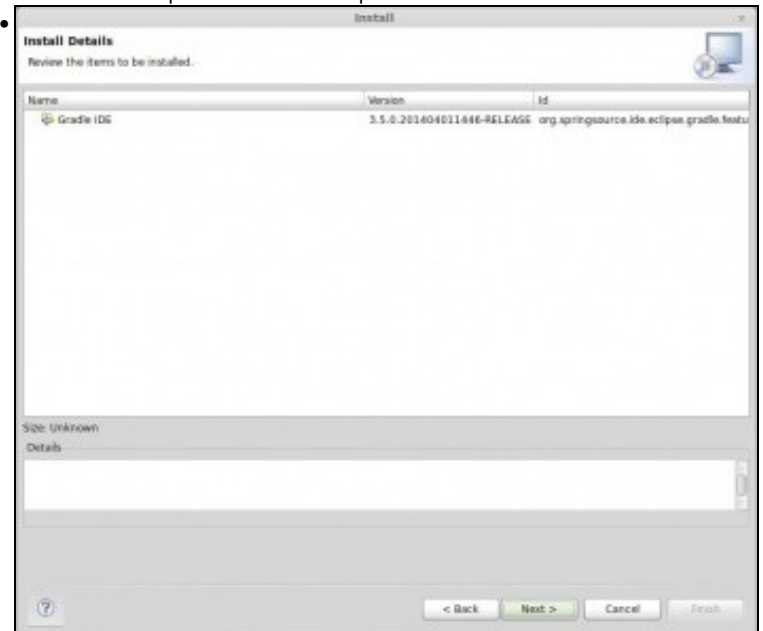

Prememos o botón **Next** e o botón **Finish**. Ó rematar a instalación aparecerá unha mensaxe indicando que é necesario reiniciar o Eclipse.

### <span id="page-3-0"></span>**Descarga da nova ferramenta gráfica gdx-setup.jar baseada en Gradle**

Unha vez instalado o plugin de Gradle debemos descargar a nova ferramenta gráfica de xeración de proxectos dende <http://libgdx.badlogicgames.com/nightlies/dist/gdx-setup.jar>

#### • **En LINUX:**

Unha vez descargado debemos modificar os permisos de dito arquivo e asinarlle o permiso de execución. Para isto o podemos facer:

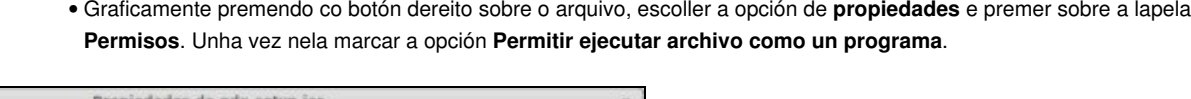

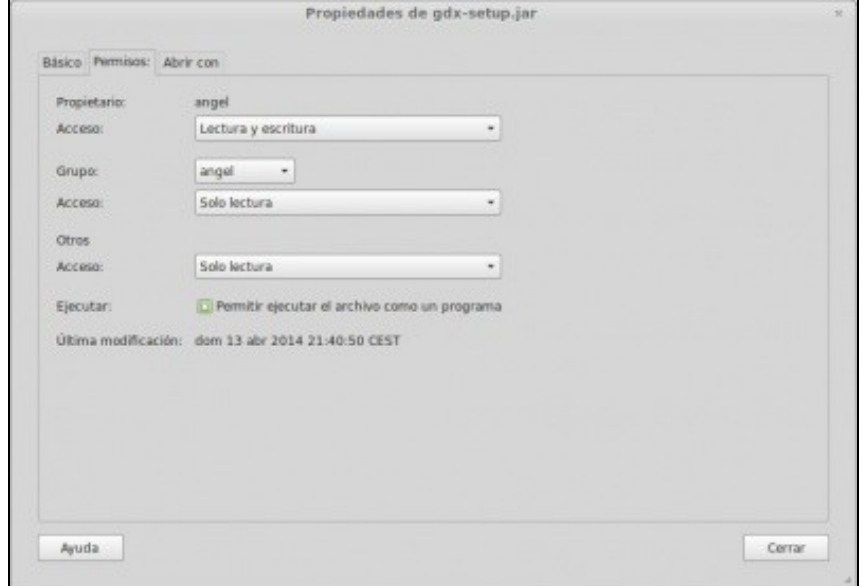

Dende un terminal de Linux. Debemos situarnos co comando cd no cartafol onde estea a ferramenta e executar a orde • **chmod 755 gdx-setup.jar**.

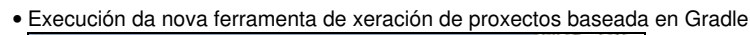

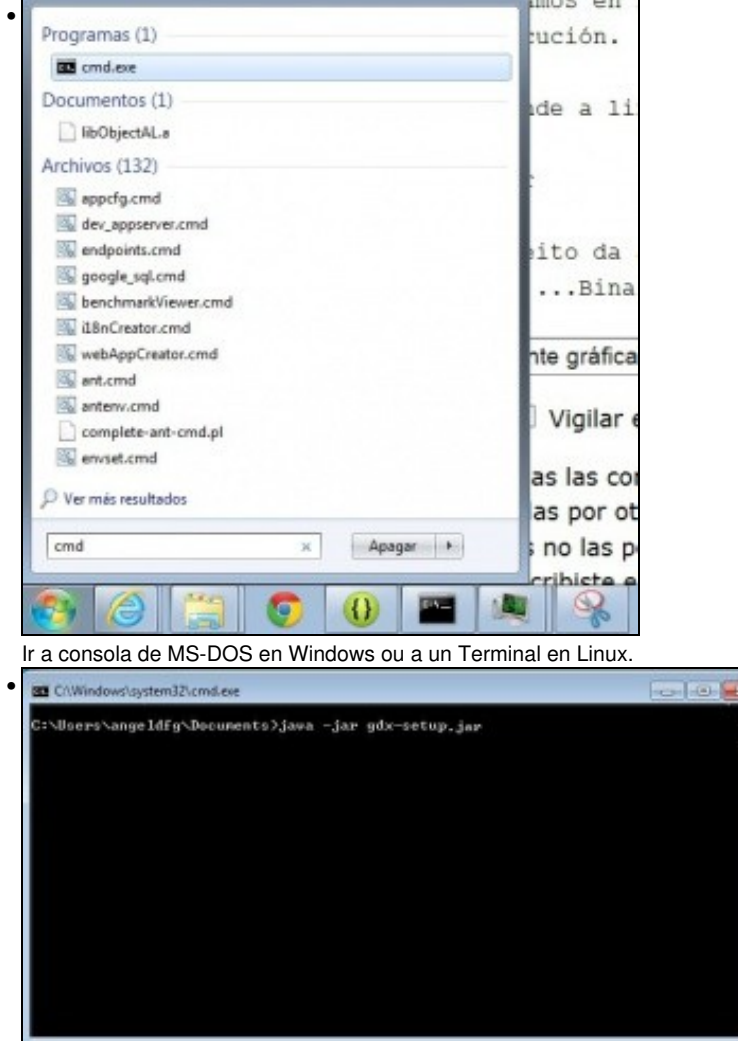

Situarnos no cartafol onde descargamos a utilizade có comando cd: **cd c:\users\angeldfg** (teriades que cambiar a ruta pola vosa), e escribir a orde: **java -jar gdx-setup.jar**

Tamén podemos executala de forma gráfica, premendo co botón dereito do rato na aplicación jar, escoller a opción 'Abrir con' e dentro desta escoller a opción 'JAVA(TM)...Binary' como amosa a seguinte pantalla:

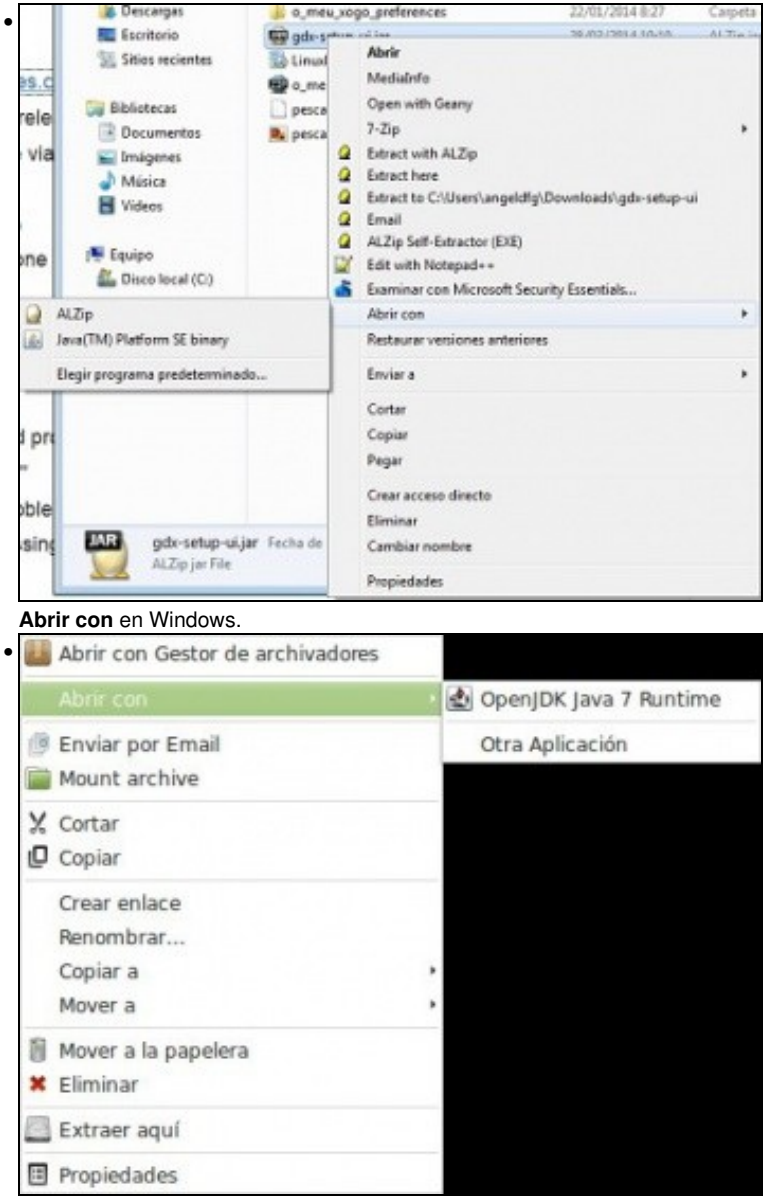

**Abrir con** en Linux con OpenJDK instalado.

Se non vos aparece esta opción deberedes de escoller a opción **Elegir programa** e facer o seguinte:

• Execución da ferramenta de xeración de proxectos

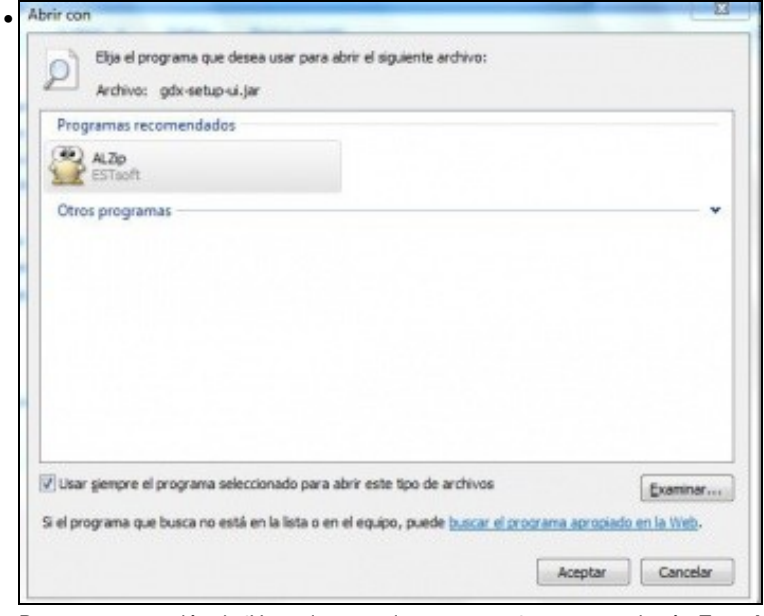

Desmarcar a opción de 'Usar siempre el programa....' e premer o botón **Examinar**.

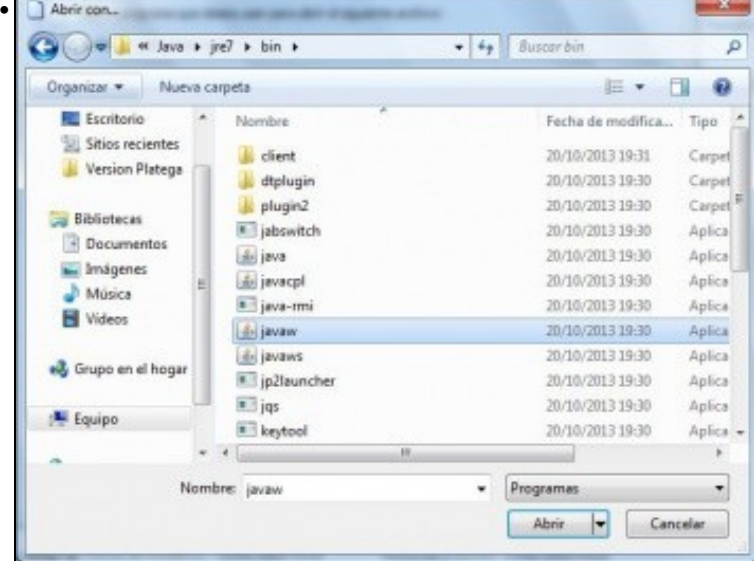

Ir ó cartafol onde teñades instalado o JDK (vale JRE), normalmente 'C:\archivos de programa\java\jre7\bin' e escoller o programa javaw.exe.

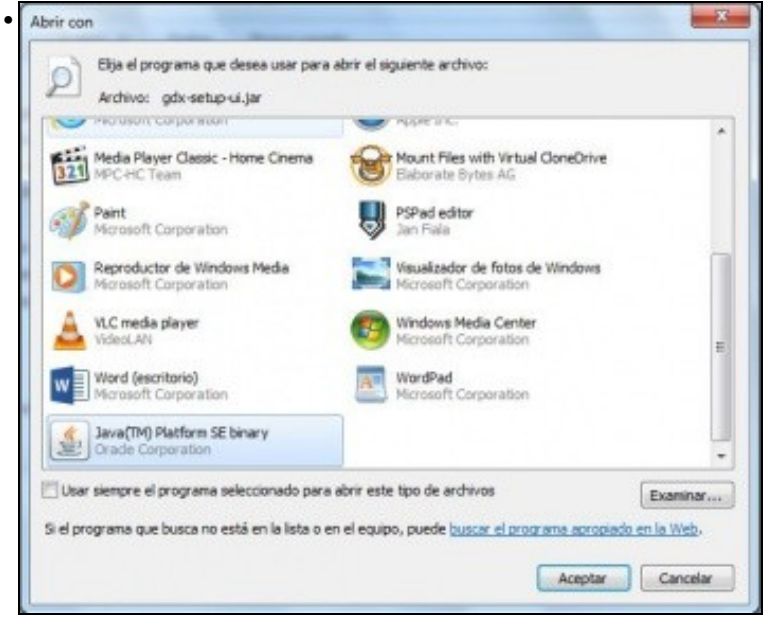

Vos aparecerá o programa 'Java (TM)...Binary' marcado para executar. Prememos o botón de **Aceptar**.

**NOTA:** En WINDOWS 7, e debido a que é necesario que se execute como administrador, é necesario facelo dende a consola, executando a orde anteriormente indicada. En caso de querer facelo graficamente, teríamos que:

- Executar a aplicación graficamente
- Ir ó administrador de tarefas de Windows e localizar o proceso javaw.
- Seleccionalo e ir as propiedades. Dentro das mesmas escoller a opción <u>Compatibilidad</u> e marcar o checkbox Ejecutar este programa como administrador.
- Pechar a aplicación e volver a abrila graficamente.

#### <span id="page-7-0"></span>**Xeración dos proxectos**

Unha vez executada aparecerá a seguinta pantalla:

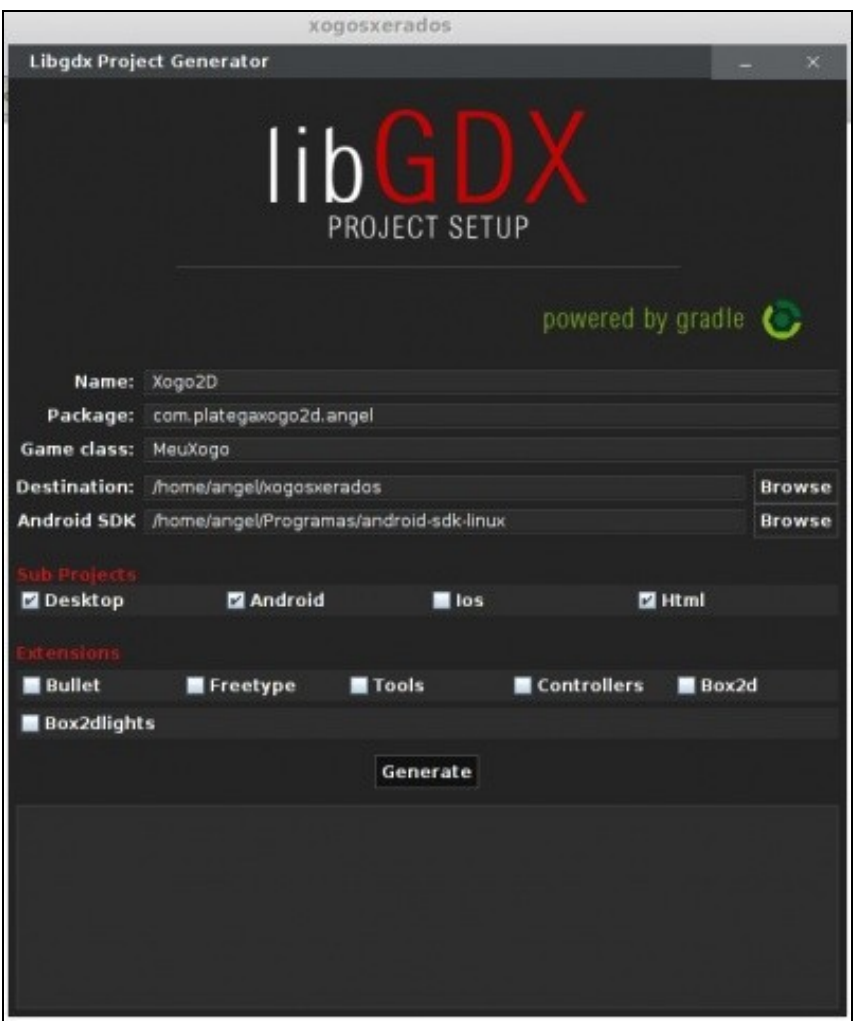

- Name: nome que van levar os proxectos que se xeran. Así no caso do exemplo se xerará: Xogo2D-android, Xogo2D-desktop, Xogo2D-gwt, Xogo2D-ios e Xogo2D-core.
- Package: cada xogo debe estar desenvolto non nome de paquete único.
- Game Class: nome da clase que vai ser chamada por cada un dos proxectos xerados. Ven ser a [clase común](http://informatica.iessanclemente.net/manuais/index.php/LIGBDX_Explicacion_Framework#Proxectos_que_vai_xerar_o_framework_LIBGDX) a todos eles.
- Destination: cartafol onde se van xerar os proxectos.
- Android SDK: cartafol onde está o SDK. No voso caso estará en /**opt/android-sdk-linux** se optaches pola opción de instalar os compoñentes separados ou ben no cartafol onde está descomprimido o **Adt-bundle**, e dentro deste estará o cartafol sdk.

Nota: O aspecto da pantalla pode variar xa que están sacando versións case cada mes. Agora mesmo (Outubro 2014) aparecen máis extensións das que veñen na imaxe. Non tedes que escoller ningunha.

**TAREFA UNIDADE 1, PARTE 1:** Esta parte está asociada á realización dunha tarefa.

Unha vez cubertos prememos o botón de **Generate**.

**Nota:** A partires de [Abril do 2014 box2d pasa a ser unha extensión](http://www.badlogicgames.com/wordpress/?p=3404). Polo de agora non marcaremos ningunha delas.

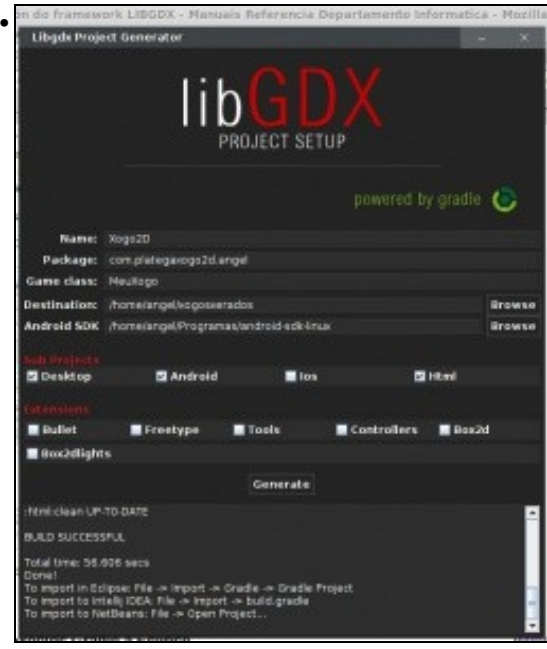

Unha vez acabado informará de que os proxectos foron xerados.

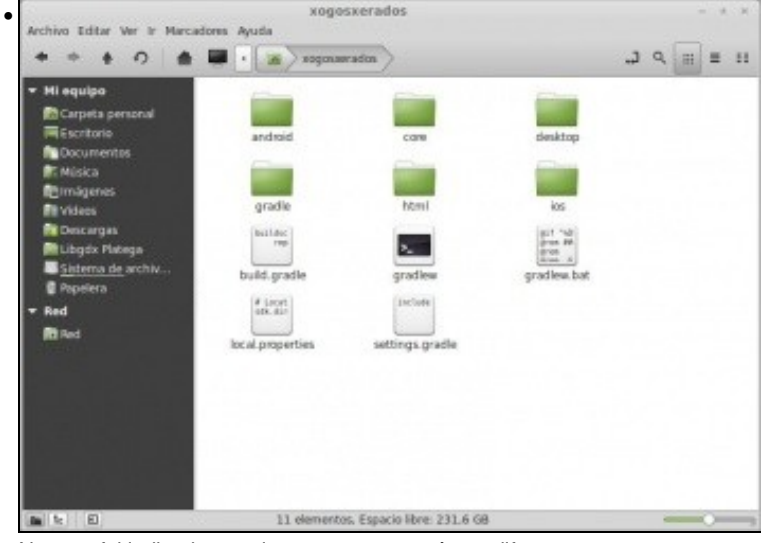

No cartafol indicado anteriormente aparecerán os diferentes proxectos.

### <span id="page-9-0"></span>**Importación dos proxectos Gradle a Eclipse**

Debemos seguir os seguintes pasos:

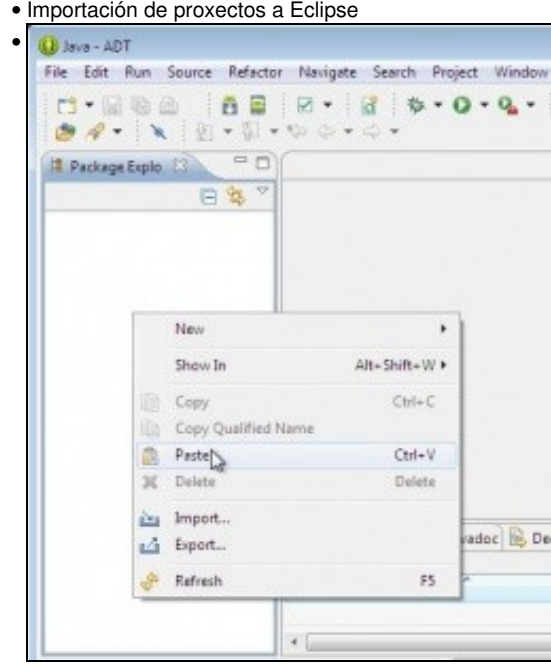

Unha vez xerados deberemos abrir o eclipse e escoller a opción **Import** sobre a ventá de exploración de paquetes ou ben ir a opción de Menú File e escoller a mesma opción. **Non debemos ter o workspace do eclipse apuntando ó mesmo lugar onde se xeran os proxectos.**

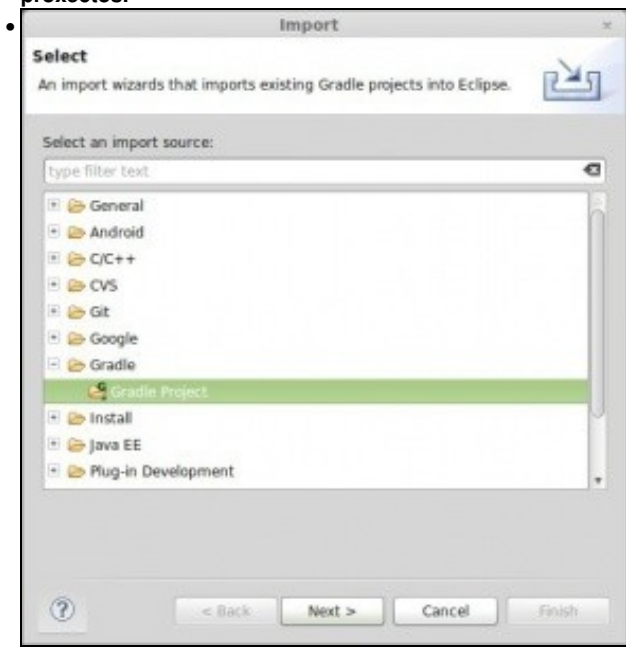

Agora debemos escoller a opción **Gradle Proyect**.

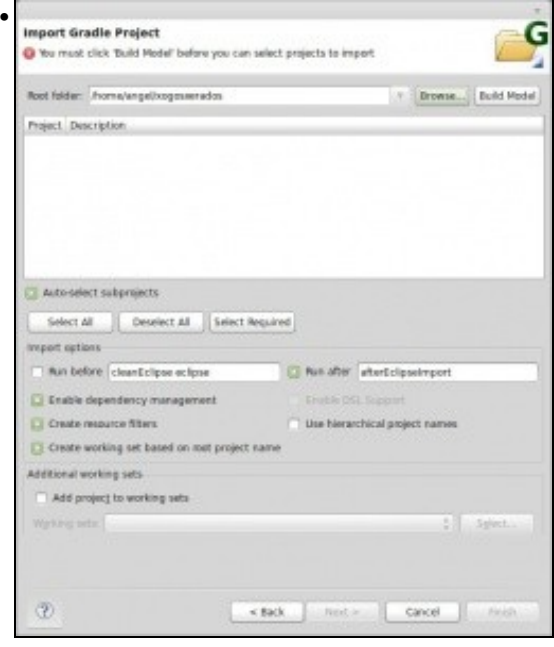

Agora debemos premer o botón Browse e seleccionar o cartafol onde están xerados os proxectos. Ó facelo aparecerá un aviso na parte superior indicando que temos que premer o botón **Build Model**.

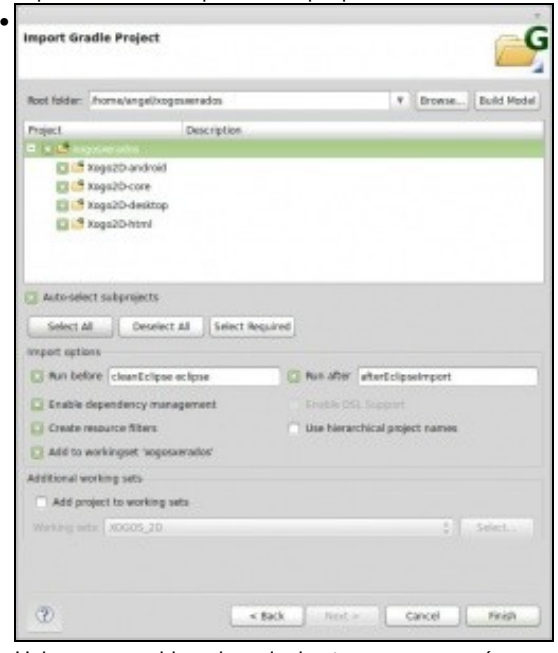

Unha vez premido e despois dun tempo aparecerán os proxectos a importar. Escolleremos todos menos o de IOS. Este xa non aparece se non o xeramos coa ferramenta gráfica.

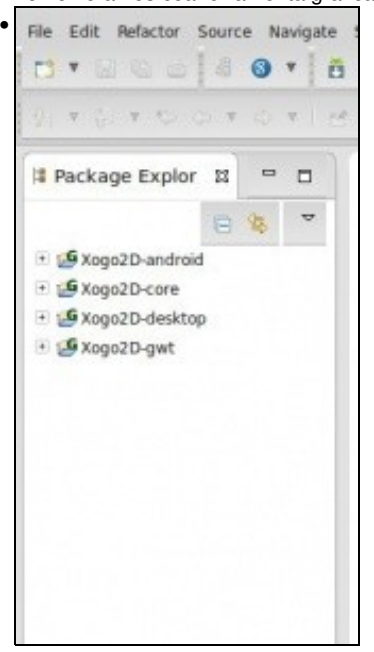

Unha vez feito xa temos os diferentes tipos de proxectos importados. Se na versión Android vos da un erro deste tipo **android-studio/sdk/build-tools/android-4.4.2/aapt: error while loading shared libraries: libz.so.1: cannot open shared object file: No such file or directory** tedes que abrir un terminal e executar este comando: **sudo apt-get install lib32z1 lib32z1-dev**

Lembrar que xa comentamos o que ía xerar a ferramenta [neste enlace.](http://informatica.iessanclemente.net/manuais/index.php/LIGBDX_Explicacion_Framework#Proxectos_que_vai_xerar_o_framework_LIBGDX)

### <span id="page-12-0"></span>**Antiga ferramenta de xeración de proxectos**

Nota: Aquí está explicado como funcionaba antes a xeración de proxectos. No curso actual non usaremos esta forma.

Anteriormente a Abril do 2014 usábase a utilidade gdx-setup-ui para engadir ós diferentes proxectos as librerías necesarias para utilizar o framework Libgdx.

A principal desvantaxe de dita ferramenta é que engade ó proxecto as librerías do framework e que a actualización das mesmas (ó aparecer novas versións do framework) era un pouco laboriosa.

A principal vantaxe é que non necesitamos conexión a Internet para xerar os proxectos. Aínda se pode usar.

A continuación explicamos como sería o proceso de xeración de proxectos usando dita ferramenta.

#### <span id="page-12-1"></span>**Descarga da ferramenta gráfica gdx-setup-ui**

O primeiro será crear os proxectos necesarios para desenvolver os xogos.

Se o facemos 'manualmente' teríamos que crear un proxecto Android (versión Android do xogo), un proxecto Java cunha clase que implemente o método main (sería a versión desktop), un proxecto para IOS, outro para GWT, e outro proxecto Java onde irían todas as clases necesarias para desenvolver o noso xogo.

**Nota:** Non é obrigatorio crear todos os proxectos, limitándonos só a aquelas plataformas nas que queiramos xerar o noso xogo.

• Neste curso nos centraremos nas versións Desktop e Móbil.

Os diferentes proxectos creados inicialmente (móbil e desktop) chamarían ás clases do noso xogo (terceiro proxecto) utilizando as librerías do framework libdx. Este proceso (aínda que só se fai unha vez por cada xogo) e longo e tedioso, pero podémolo aforrar facendo uso dunha ferramenta desenvolta en Java que nos xerará a estrutura necesaria para desenvolver un xogo para diferentes plataformas.

Podemos descargar dita aplicación dende<https://github.com/libgdx/libgdx-old-setup-ui>.

Debemos escoller o enlace **Download Lastest**.

**Nota:** Se estamos en Linux lembrade modificar os permisos de dito arquivo e asinarlle o permiso de execución.

Para executala podemos:

• Execución da ferramenta de xeración de proxectos

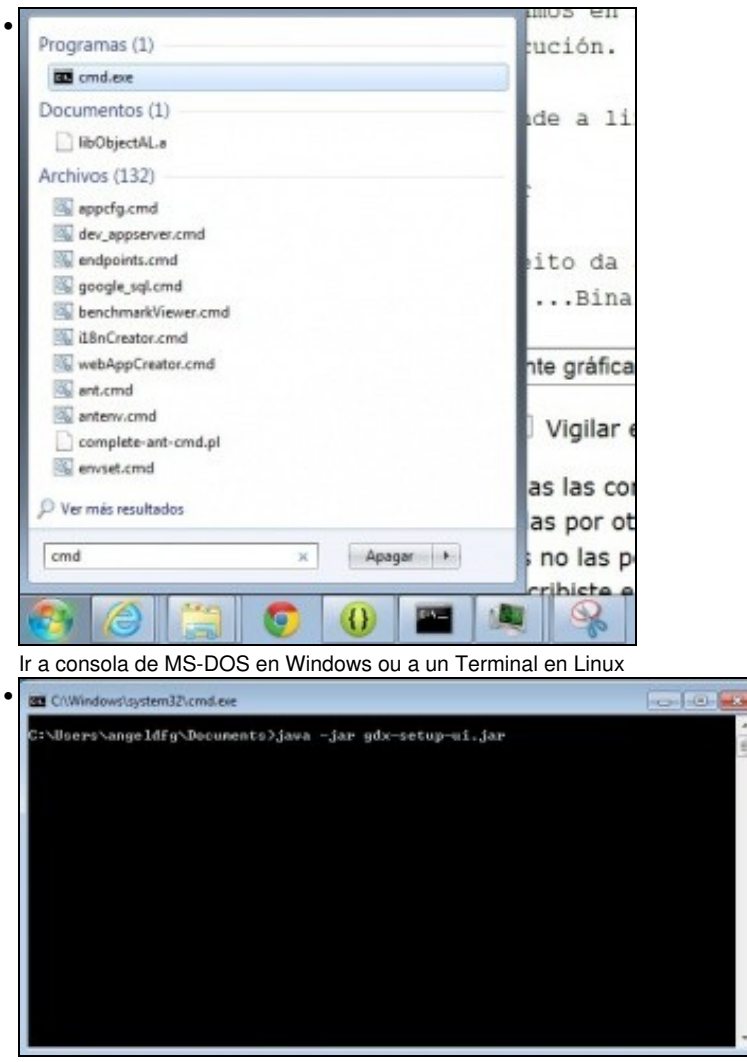

Situarnos no cartafol onde descargamos a utilizade có comando cd: **cd c:\users\angeldfg** (teriades que cambiar a ruta pola vosa), e escribir a orde: **java -jar gdx-setup-ui.jar**

Tamén podemos executala de forma gráfica, premendo co botón dereito do rato na aplicación jar, escoller a opción 'Abrir con' e dentro desta escoller a opción 'JAVA(TM)...Binary' como amosa a seguinte pantalla:

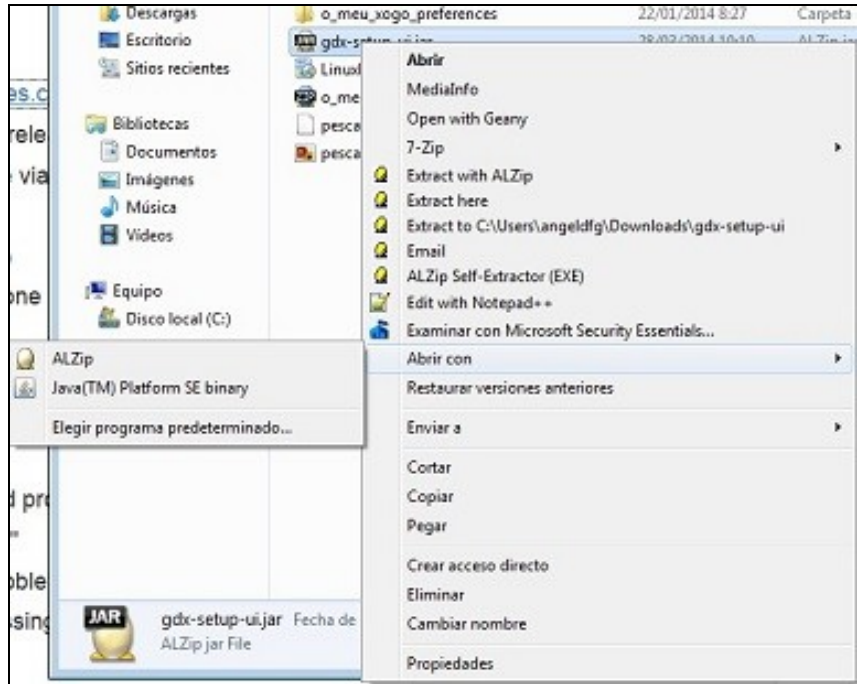

Se non vos aparece esta opción deberedes de facer o seguinte:

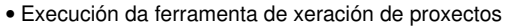

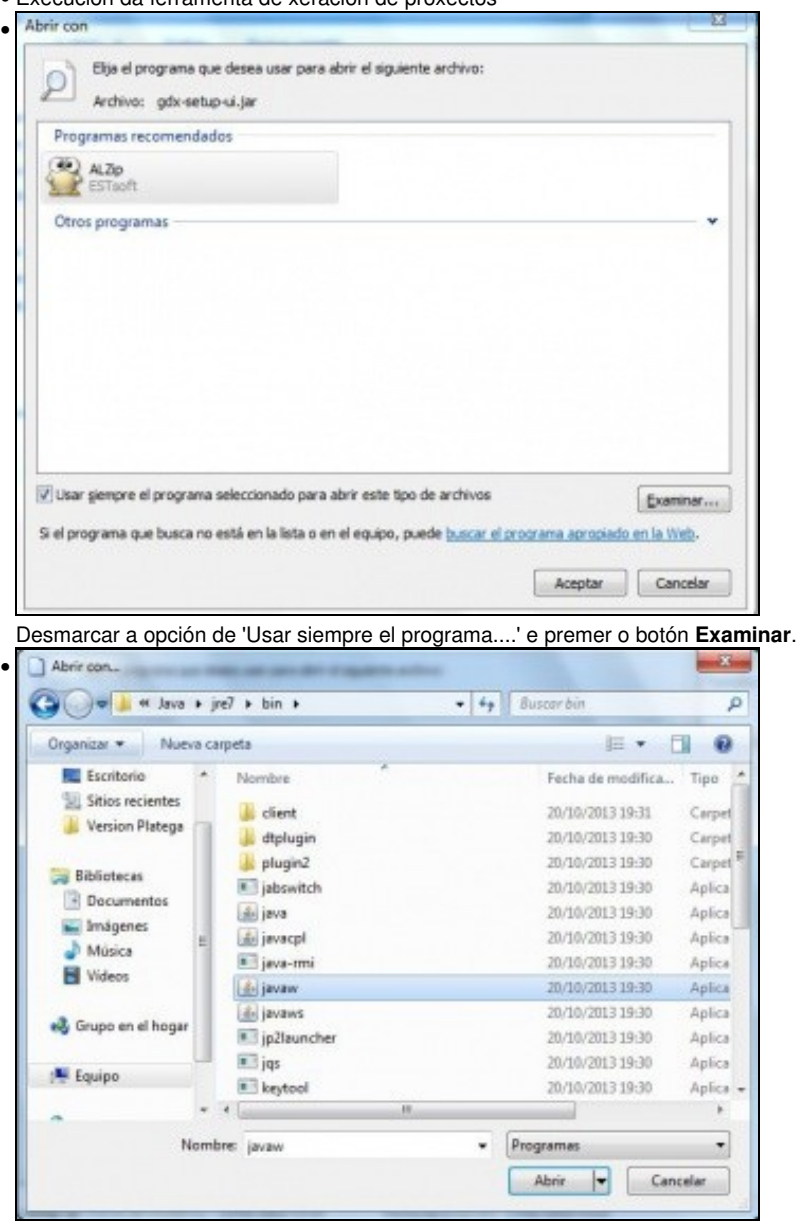

Ir ó cartafol onde teñades instalado o JDK (vale JRE), normalmente 'C:\archivos de programa\java\jre7\bin' e escoller o programa javaw.exe.

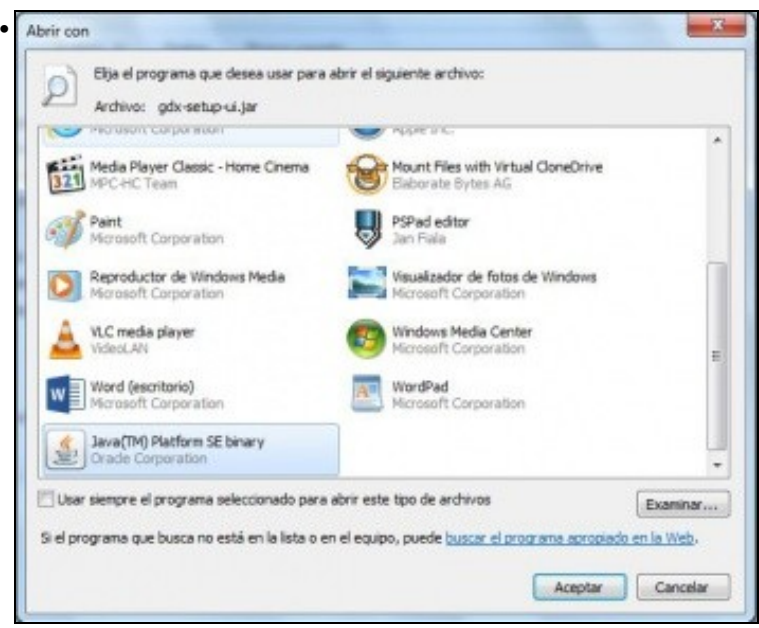

Vos aparecerá o programa 'Java (TM)...Binary' marcado para executar. Prememos o botón de **Aceptar**.

**NOTA:** En WINDOWS 7, e debido a que é necesario que se execute como administrador, é necesario facelo dende a consola, executando a orde anteriormente indicada. En caso de querer facelo graficamente, teríamos que:

- Executar a aplicación graficamente
- Ir ó administrador de tarefas de Windows e localizar o proceso javaw.
- Seleccionalo e ir as propiedades. Dentro das mesmas escoller a opción <u>Compatibilidad</u> e marcar o checkbox Ejecutar este programa como administrador.
- Pechar a aplicación e volver a abrila graficamente.

#### <span id="page-15-0"></span>**Xeración dos proxectos**

• Unha vez executemos a aplicación aparecerá a seguinte pantalla:

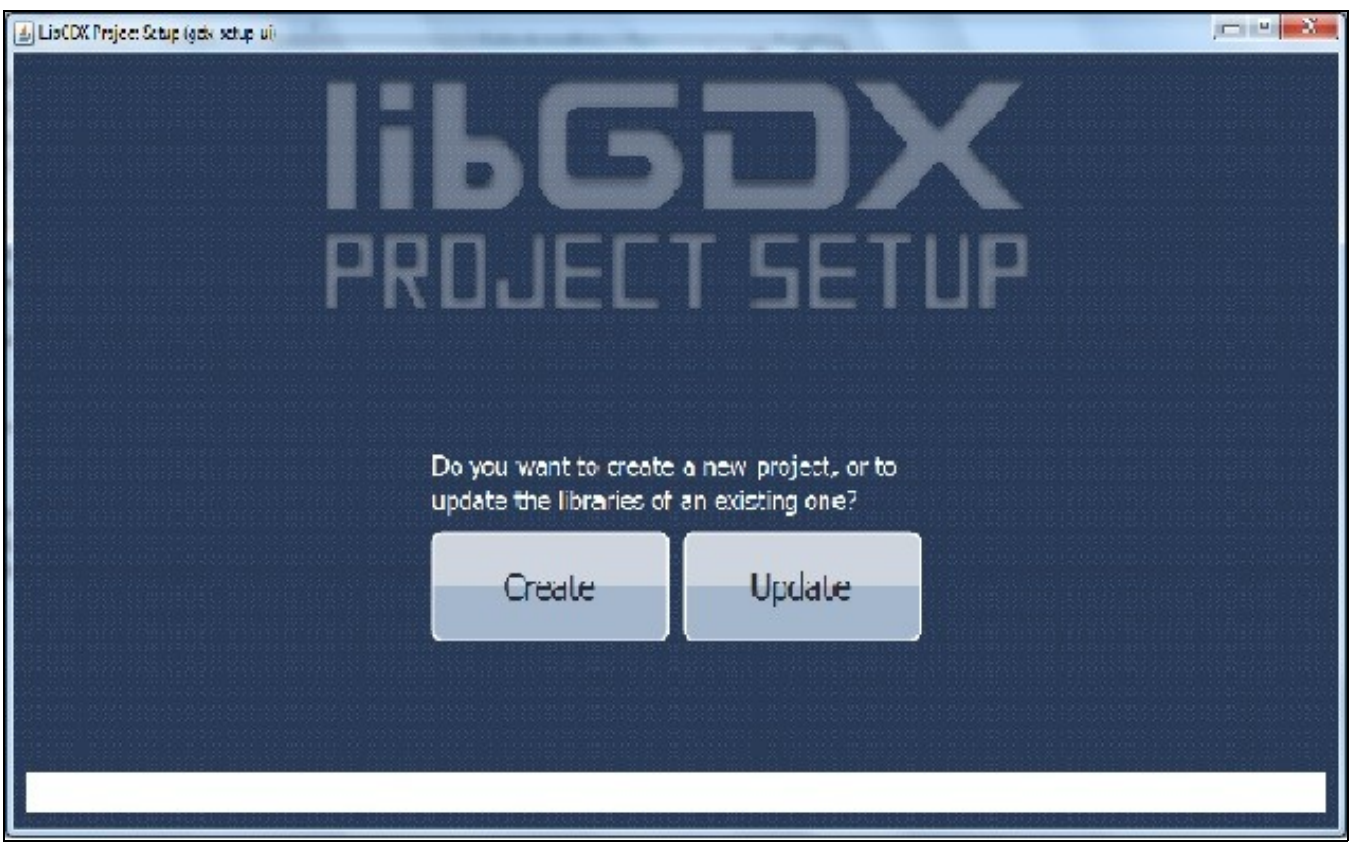

Podemos premer sobre a opción Update ou Create. A opción Update a usaremos cando teñamos un proxecto feito e necesitemos actualizar o framework. No caso de facer un novo xogo escolleremos a opción 'Create' que será o que temos que facer agora.

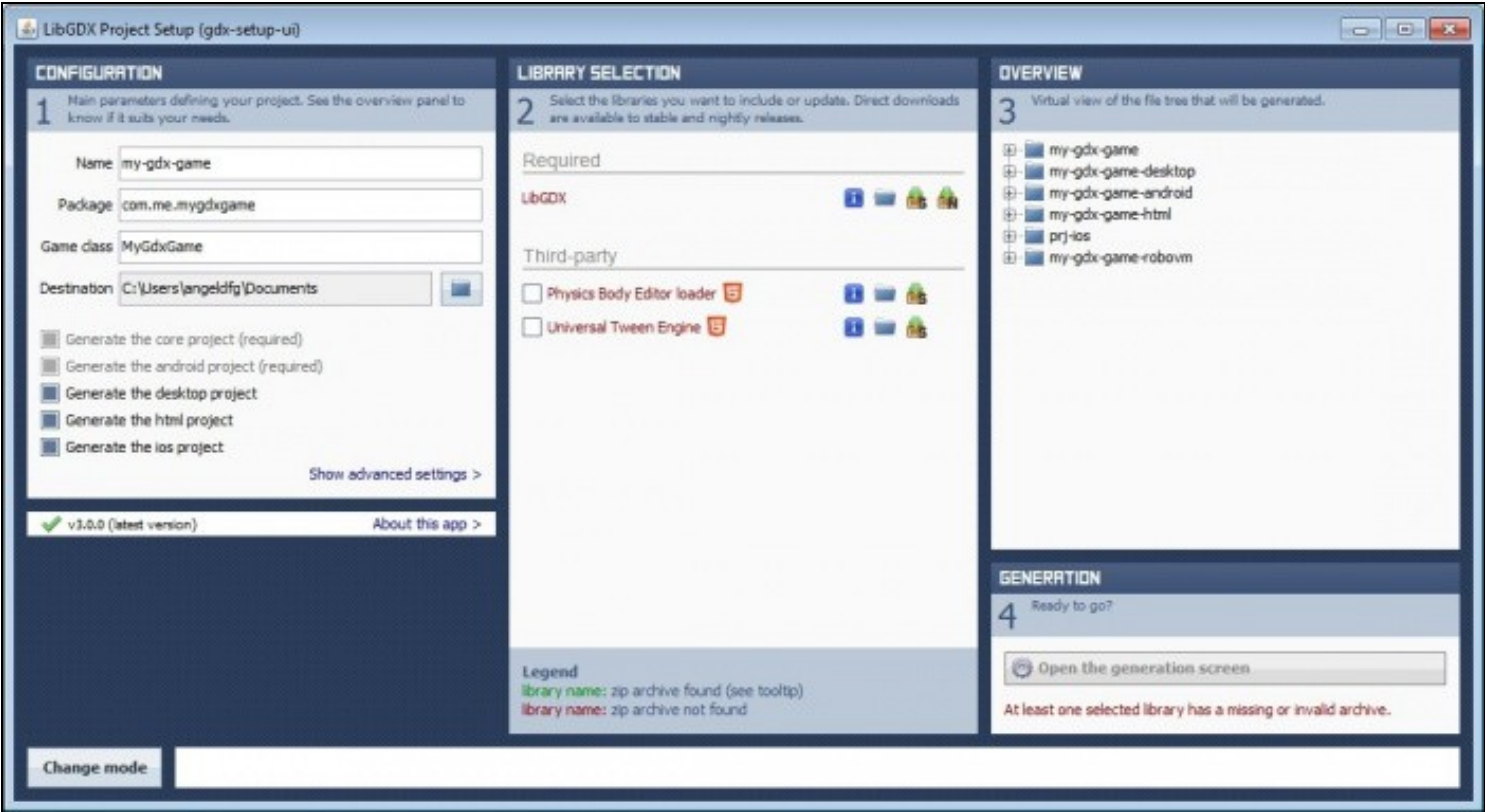

Como vemos, a aplicación divídise en tres seccións.

<span id="page-16-0"></span>**CONFIGURATION SECTION**

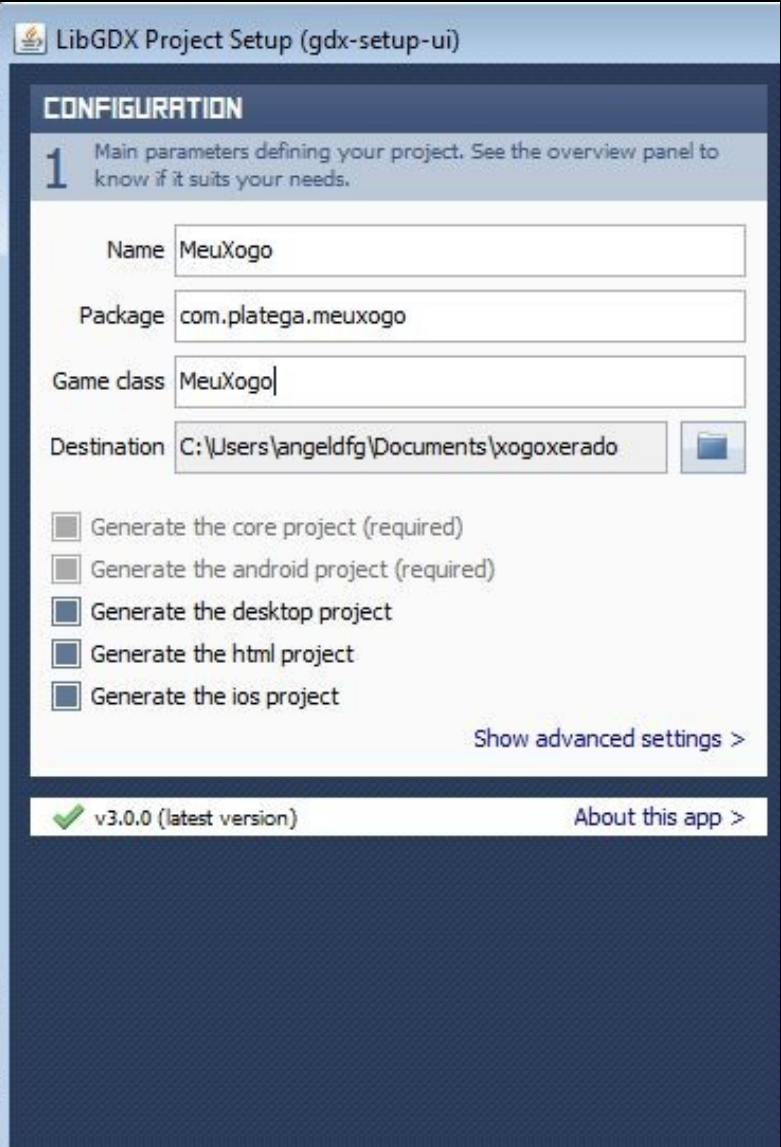

Situada na parte esquerda, temos que indicar:

- Nome que van levar os proxectos.
- Nome do paquete do xogo. Ten que ser diferente por cada xogo.
- Nome da clase que vai ser punto de entrada das diferentes versión. Debe comezar con maiúscula.
- Cartafol onde se van xerar os proxectos.
- Tres checkbox que podemos marcar-desmarcar para xerar o xogo para as diferentes plataformas. No noso caso imos marcar o Desktop proyect e Html proyect, sendo o Android proyect obrigatorio.

#### <span id="page-18-0"></span>**LIBRARY SECTION**

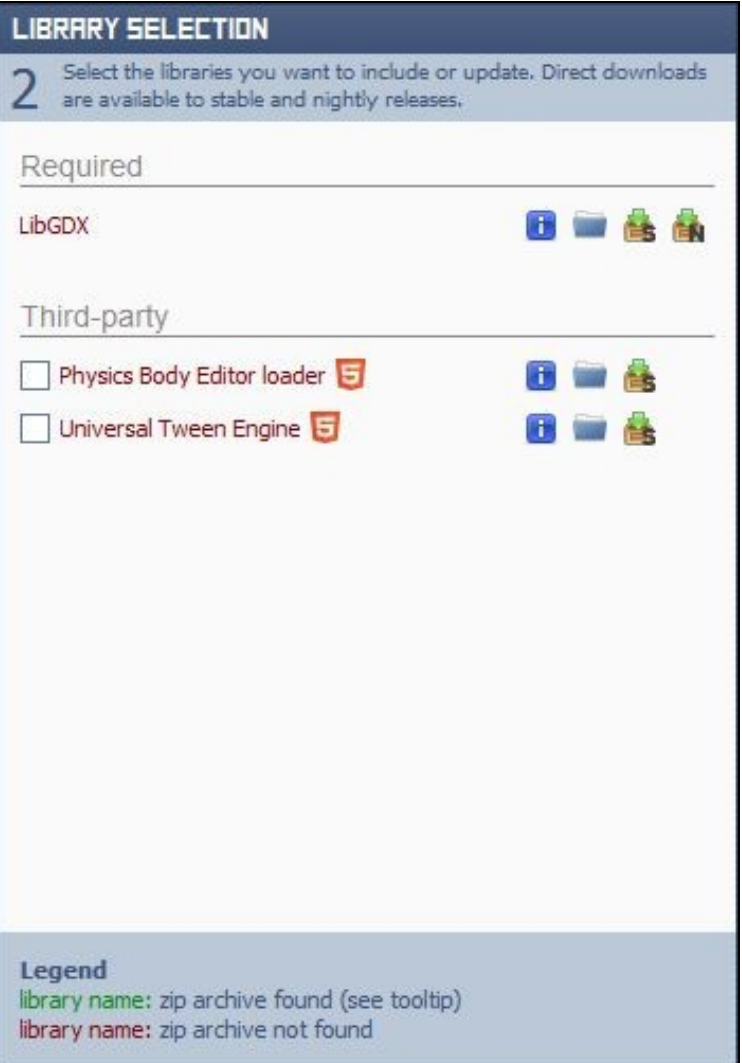

- Podemos descargar a maiores algunhas ferramentas para o desenvolvemento de xogos:
	- ♦ [Physics Body Editor](http://www.aurelienribon.com/blog/projects/physics-body-editor/): permite definir formas complexas e integralas no motor de físicas Box2D.
	- ♦ [Universal Tween Engine:](http://code.google.com/p/java-universal-tween-engine/) permite modificar calquera atributo por interpolación.

Deixaremos ditas opcións sen marcar.

• Descarga do framework LIBGDX.

A descarga consiste nun arquivo jar onde está todo o necesario para usar o framework nos nosos proxectos. Dito arquivo podemos descargalo dende a aplicación, premendo a icona indicada na imaxe seguinte, ou directamente dende este [enlace.](http://libgdx.badlogicgames.com/download.html) Se queremos descargar a última versión do framework con bug's fixados debemos baixar a versión **Nighties**. A versión **Stable** é unha 'foto' que se fai cada certo tempo do repositorio.

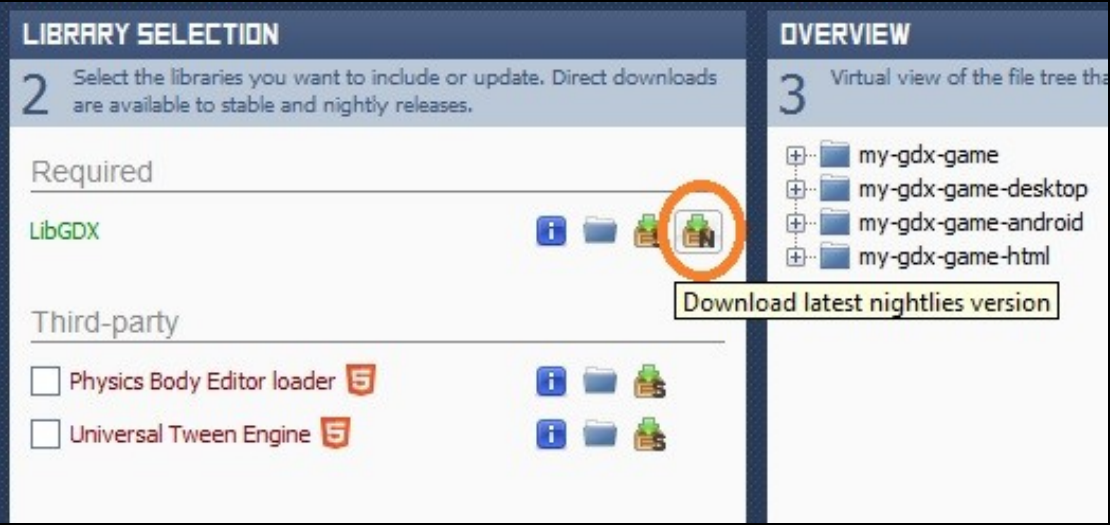

**Nota:** Se usamos unha versión 7 do JDK pode ser que non funcione a icona de descarga. Deberemos ir ó [enlace](http://libgdx.badlogicgames.com/download.html) de descarga directa e baixar a versión **libgdx-nightly-YYYYMMDD.zip**.

Se xa a tivéramos descargado previamente o framework, o podemos referenciar premendo sobre a icona da carpeta:

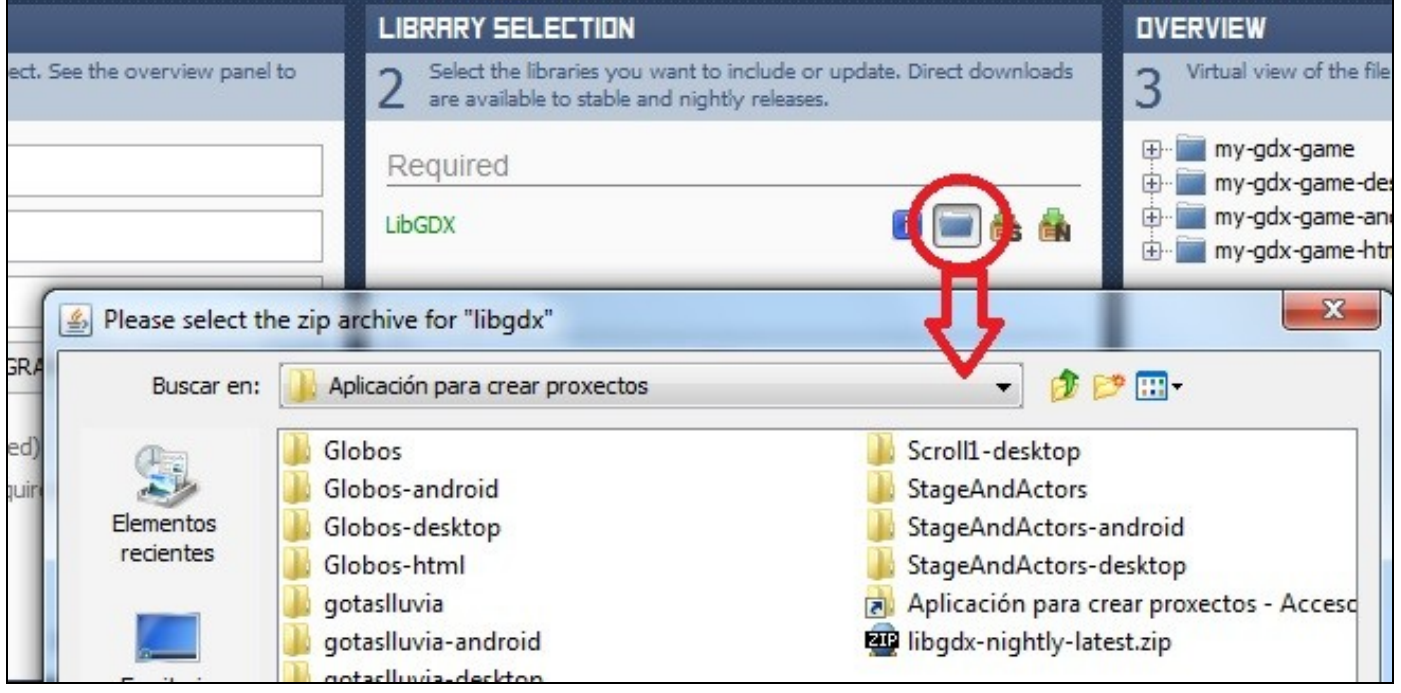

### <span id="page-20-0"></span>**OVERVIEW SECTION e GENERATION SECTION**

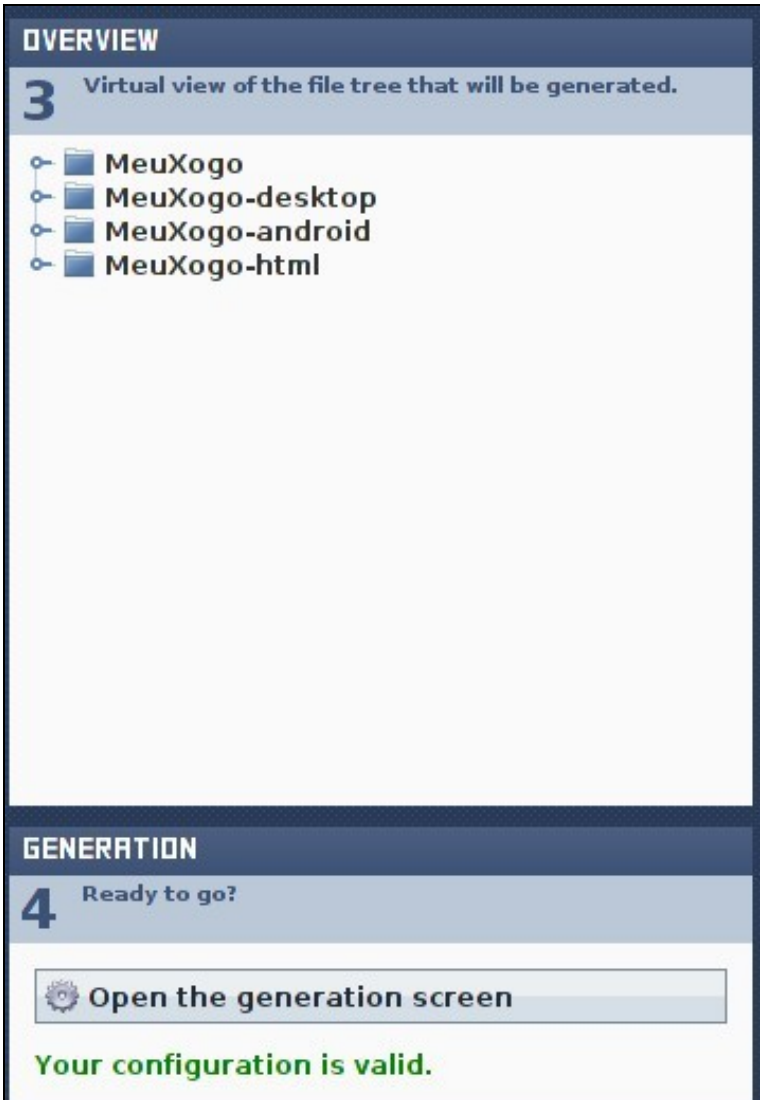

Permite a xeración dos proxectos necesarios.

- Deberemos seguir os seguinte pasos para a xeración dos proxectos.
- Execución da ferramenta de xeración de proxectos

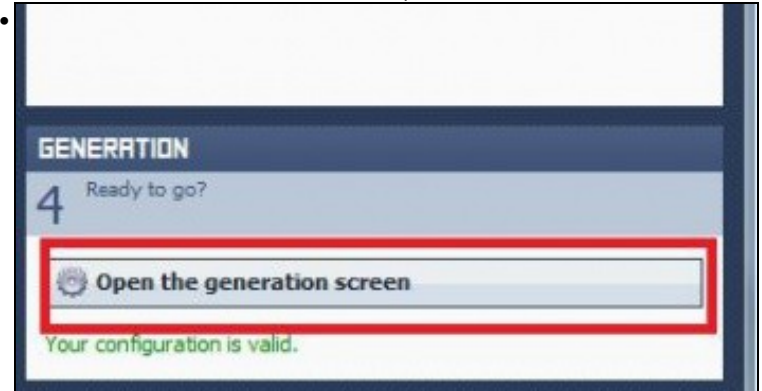

Debemos premer sobre o botón 'Open Generation Screen' para pasar a pantalla de xeración dos proxectos. Lembrade que ditos proxectos xerán xerados no cartafol indicado na sección **Configuration**, na entrada **Destination**. Dito botón ten que ter unha cor verde para indicar que todo é  $\alpha$ 

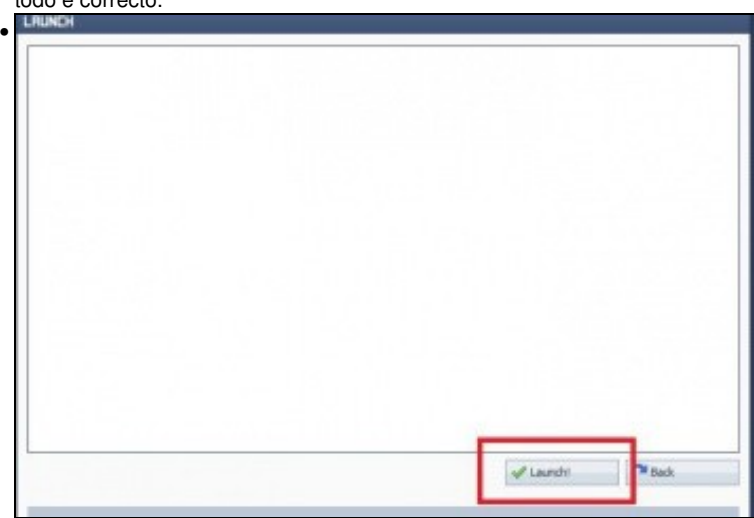

Premer sobre o botón Launch para empezar a xeración de proxectos.

### <span id="page-21-0"></span>**Importación dos proxectos a Eclipse**

• Importación de proxectos a Eclipse

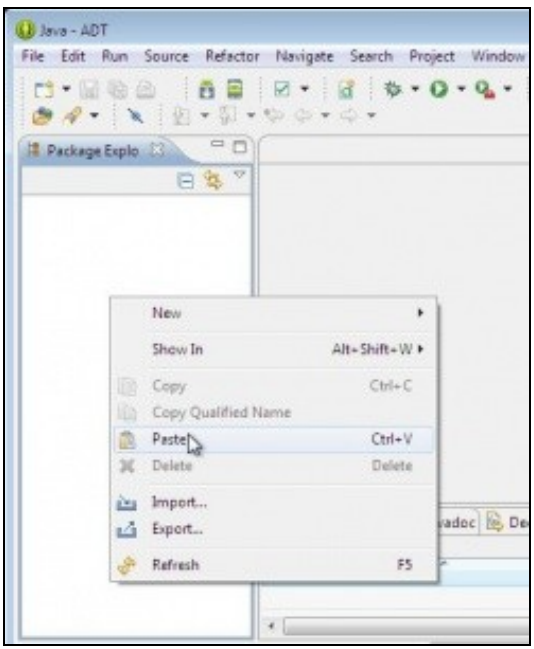

•

Unha vez xerados deberemos abrir o eclipse e escoller a opción **Import** sobre a ventá de exploración de paquetes ou ben ir a opción de Menú File e escoller a mesma opción.

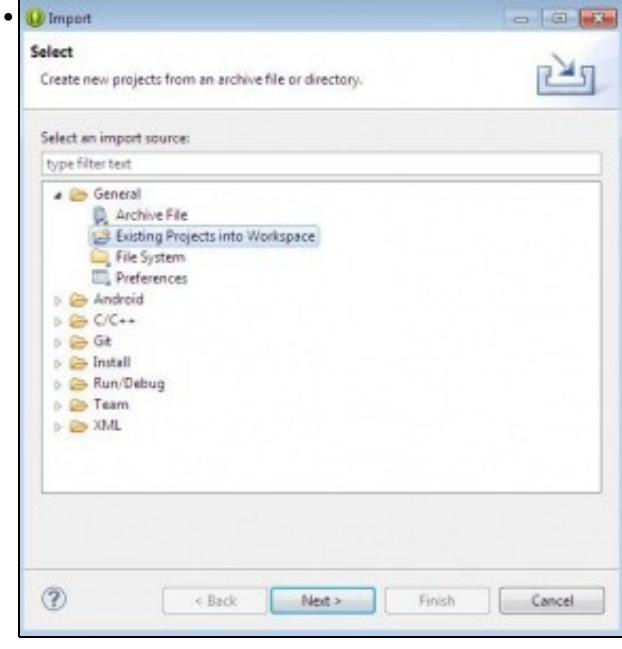

Situarnos na sección de **General** e escoller a opción **Existing Proyects into Workspace**. Ó premer o botón Next deberemos situarnos no cartafol onde xeramos os proxectos.

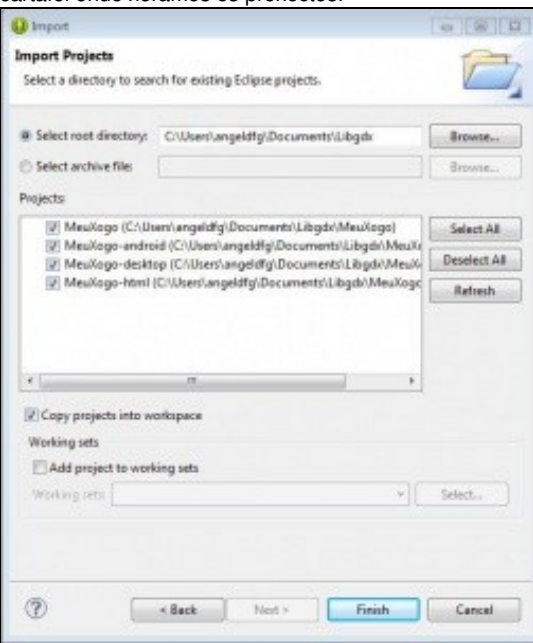

•

Se todo va ben deberían aparecer as diferentes versións do xogo para importar. **Deberemos marcar a opción Copy proyects into workspace.**

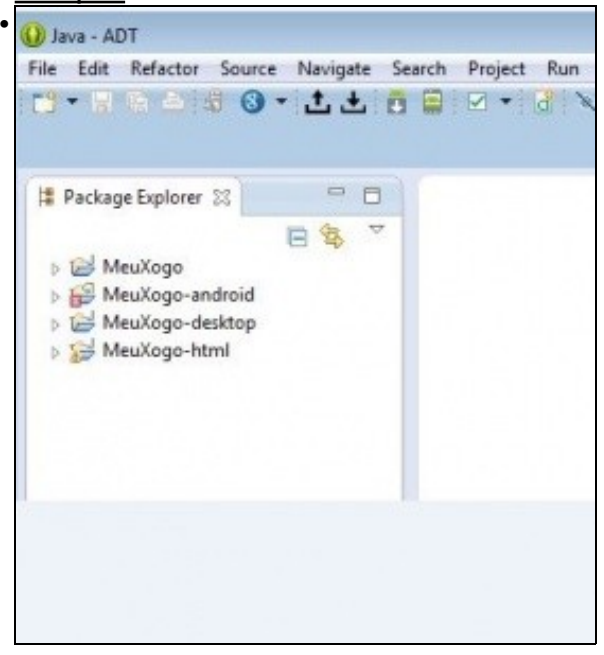

Pode suceder que os proxectos dean diferentes erros ó importalos. Deberemos de escoller a opción de menú **Proyect** e dentro desta a opción **Clear**.

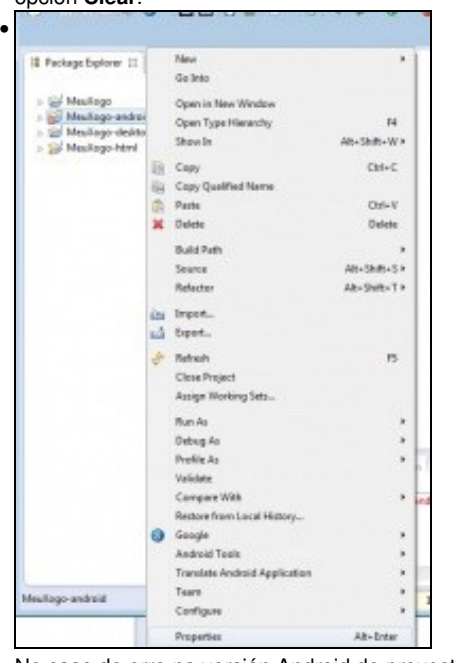

No caso de erro na versión Android do proxecto, normalmente este erro é debido a que o proxecto está dirixido a unha versión de Android non instalada. Para solucionalo debemos ir ás propiedades do mesmo.

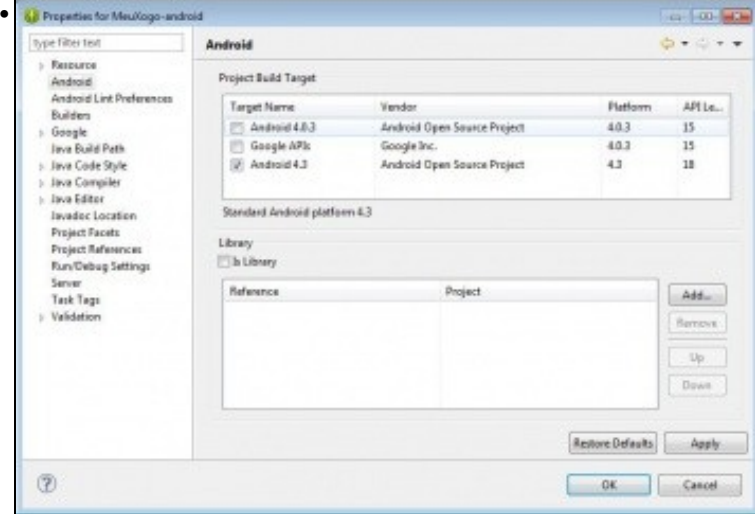

Escoller unha das versión Android instaladas.